# How to use WebAssembly with GeoGebra

藤本 光史(福岡教育大学)*∗*

#### **概要**

ユーザーインタフェースに GeoGebra と React を、計算エンジンに C 言語と WebAssembly を用いて Web アプリを実装する手法について解説する。React と WebAssembly を連携 させるにはいくつかの配慮が必要である。それらを数学パズルのライツアウトアプリの実装を 通して説明する。

## 1 **はじめに**

2021 年の本研究会において、筆者は React を用いて GeoGebra を Web アプリ化する方法に ついて解説した [1]。これは GeoGebra の JavaScript 利用環境の改善を目的としたものであり、 react-geogebra [2] による GeoGebra コンポーネントと HTML によるボタンを配置した非常に シンプルなユーザーインタフェース(UI)の Web アプリであった。

React では Material UI [3] や Bootstrap [4] などのリッチな UI コンポーネントが利用可能で ある。また、Web アプリであれば他の様々な Web 技術と連携することが可能である。ここでは、 ユーザーインタフェースの作成に Material UI と GeoGebra を利用し、C 言語で作成した関数を 計算エンジンとして用いるために WebAssembly を利用する手法を解説する。具体的に、数学パ ズルであるライツアウトの実装過程を通して本手法の詳細について述べる。

## 2 **ライツアウトとは**

ライツアウトとは、5×5のセルの一部が点灯した状態からスタートして、全てのセルを消灯状 態にすることが目的の数学パズルである。セルをクリックすると、そのセルを含む上下左右のセル の点灯状態が反転する。ただし、盤面の端にある上下左右のいずれかが欠けたセルをクリックした 場合は、欠けたセルは無視される。

*<sup>∗</sup>* fujimoto@fukuoka-edu.ac.jp

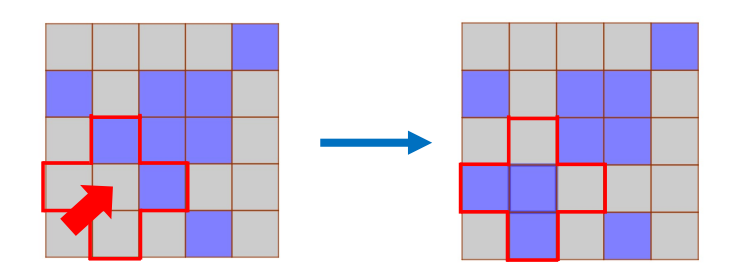

図 1 ライツアウトの点灯状態の変更例

ライツアウトは5×5のタイプが最もよく知られているが、3×3、4×4、6×6など様々な バージョンがある。3×3や6×6はどんなパターンも可解でその解は1個であるが、4×4や5 ×5には非可解なパターンがあり、可解なパターンの解は複数個ある。最終的にセルが点灯するか どうかは、クリックで変化する部分の重ね合わせの偶奇性で定まる。このことからライツアウトに は以下の性質があることがわかる。

- *•* 各セルのクリック回数は高々1回である。
- *•* セルをクリックする順番が異なっても結果は同じになる。

# 3 **ライツアウトの** UI

ここで作成する UI は以下である。

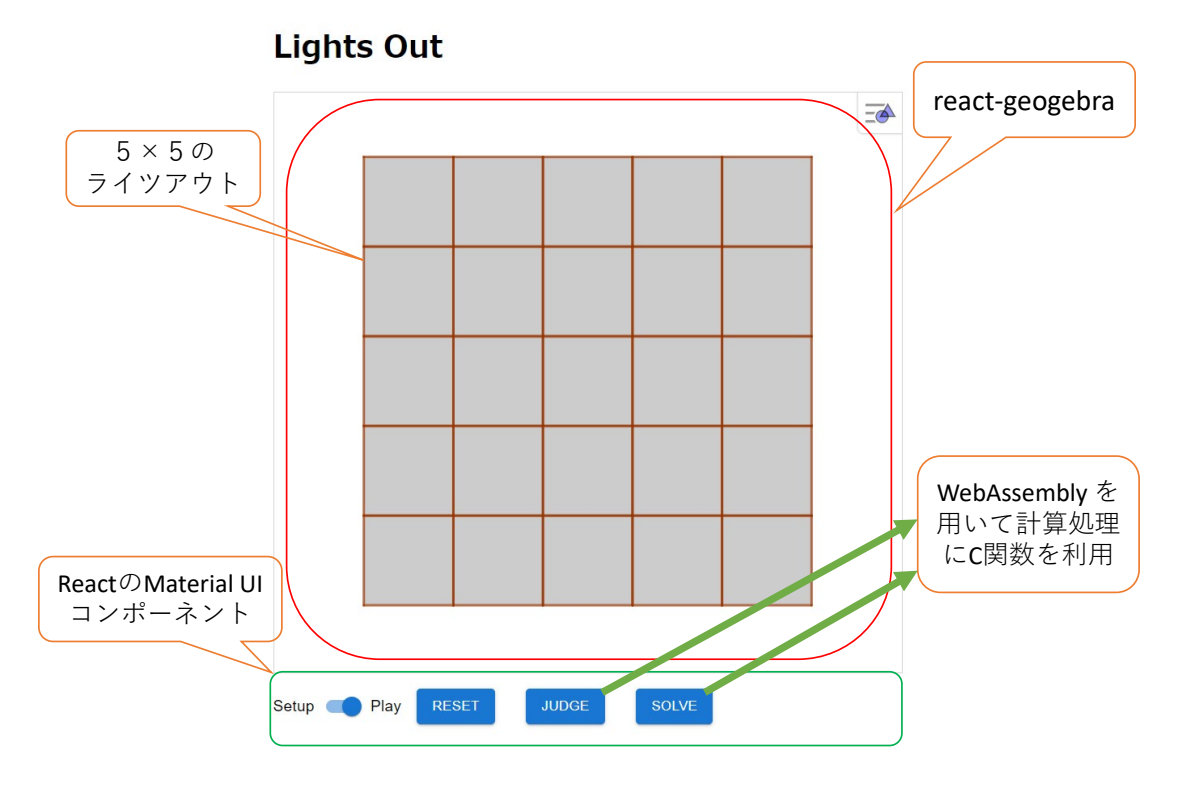

図 2 ライツアウトの UI

GeoGebra コンポーネント内では、JavaScript 用 API を使用して5×5のセルを生成し、イベ ントリスナーを用いてクリックによりセルの点灯状態を変更できるようにする。また、Material UI コンポーネントを用いて、問題作成時の「Setup」とゲームプレイ時の「Play」のモード切り替 えをトグルスイッチで実現する。この他に、初期化 (Reset) ボタン、判定 (Judge) ボタン、求解 (Solve) ボタンを配置する。

#### 3.1 React **テンプレートとコンポーネントの準備**

ここで作成するアプリは React ベースにするため、プロジェクト生成ツール create-react-app で React テンプレートを作成する\*1。

 $\sqrt{2\pi r}$ 

 $\begin{pmatrix} 1 & 1 & 1 \\ 1 & 1 & 1 \\ 1 & 1 & 1 \end{pmatrix}$ 

```
$ cd ˜/react
$ npx create-react-app my-app
```
[1] を参考にして、不要なファイルを削除し、最小構成の React テンプレートを作る。さらに、 GeoGebra コンポーネントと Material UI コンポーネントを利用するために以下を実行する。

 $\overline{a}$   $\overline{a}$   $\overline{$ 

 $\begin{pmatrix} 1 & 0 & 0 \\ 0 & 0 & 0 \\ 0 & 0 & 0 \\ 0 & 0 & 0 \\ 0 & 0 & 0 \\ 0 & 0 & 0 \\ 0 & 0 & 0 \\ 0 & 0 & 0 \\ 0 & 0 & 0 & 0 \\ 0 & 0 & 0 & 0 \\ 0 & 0 & 0 & 0 \\ 0 & 0 & 0 & 0 & 0 \\ 0 & 0 & 0 & 0 & 0 \\ 0 & 0 & 0 & 0 & 0 \\ 0 & 0 & 0 & 0 & 0 & 0 \\ 0 & 0 & 0 & 0 & 0 & 0 \\ 0 & 0 & 0 & 0 & 0 & 0 & 0 \\ 0 &$ 

```
$ cd my-app
$ npm install --save --legacy-peer-deps react-geogebra
$ npm install @mui/material
$ npm install @emotion/react
$ npm install @emotion/styled
```
#### 3.2 React **コンポーネントの設置**

React の UI の要である src/App.js ファイルを以下のように作成する。

 $\Box - \Diamond$  1 App.js

```
1 import Geogebra from 'react-geogebra';
2 import React from 'react';
3 import { Stack, Typography, Switch, Button, Snackbar, Alert } from '@mui/material';
4
5 function App() {
6 const [mode, setMode] = React.useState(true);
7 const handleChange = (event) => {
8 setMode(event.target.checked);
9 };
10 const stateMode = React.useRef(); // ステート取得のためにオブジェクトを作成
11 stateMode.current = mode; // modeのステートをcurrentに保持
12 return (
```
<sup>\*1</sup> ここでの作業は WSL(Windows Subsystem for Linux)を用いる。WSL の環境構築は [5] の第 4 章を参照のこ と。

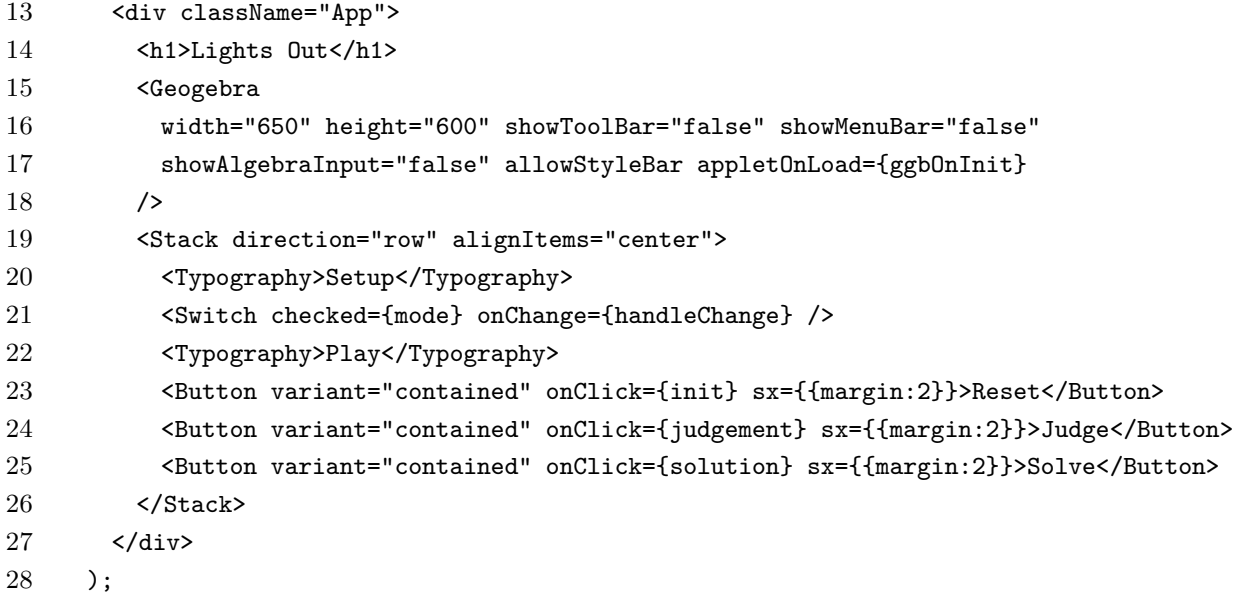

~3 行目で必要な React コンポーネントをインポートして、15~18 行目で GeoGebra コン ポーネントを、20~22 行目でトグルスイッチを、23~25 行目で Reset/Judge/Solve の 3 個のボ タンを設置している。

 行目の React.useState 関数は React コンポーネントの状態(ステート)を管理するもので あり、現在のステートとそれを更新するために関数の組を返す。Rect.useState 関数の引数はス テートの初期値である。この 6 行目により、ステート変数 mode とステート更新関数 setMode が 宣言され、mode に初期値 true が設定される。10~11 行目は、セルのクリックイベントのリス ナー内で最新のステート値を参照するために必要であり、stateMode の current プロパティにト グルスイッチのモードを保持させている。

~9 行目の handleChange 関数は、トグルスイッチ使用時に実行されるイベントハンドラで、 setMode 関数を用いて mode のステート値を変更する。

### 3.3 **ライツアウトの盤面生成**

GeoGebra コンポーネントがロードされた際に実行される ggbOnInit 関数とライツアウトの盤 面を生成する createCell 関数を App.js に追加する。

コード 2 App.js(追加)

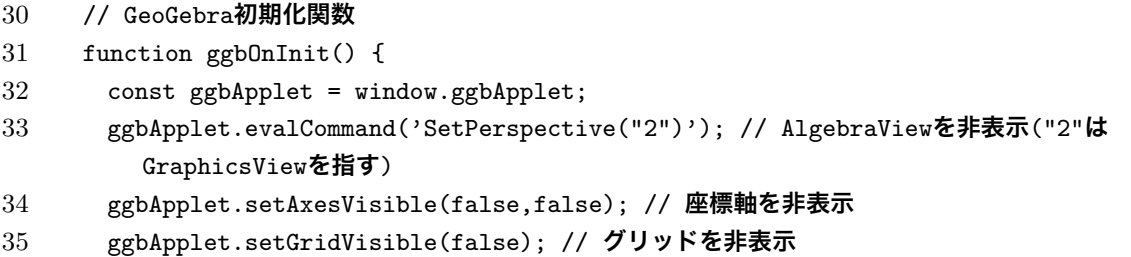

```
36 ggbApplet.setCoordSystem(-2,12,-12,1.5); // 原点位置を左上に設定
37 ggbApplet.evalCommand('SetAxesRatio(1,1)'); // 座標軸の縦横比を1:1に
38 ggbApplet.enableShiftDragZoom(false); // グラフィックスビューのドラッグ&ズームを禁止
39 createCell(); // セルを表示
40 ggbApplet.registerClickListener(ListenerC); // クリックイベントのリスナーを指定
41 }
42
43 // ライツアウトの盤面を生成
44 function createCell() {
45 const ggbApplet = window.ggbApplet;
46 // 5x5格子点P_iの作成
47 ggbApplet.evalCommand('Execute(Sequence("P"+(i)+"=("+2*Mod(i,5)+","+(-2*Div(i,5))
        +")",i,0,24))');
48 // 格子点を左上に持つセルq_iをPolygonで作成
49 ggbApplet.evalCommand('Execute(Sequence("q"+(i)+"=Polygon(P"+(i)+",P"+(i)+"+(0,-2)
        P''+(i)+''+(2,-2),P''+(i)+''+(2,0))",i,0,24))');
50 for (var i = 0; i < ggbApplet.getObjectNumber(); i++) {
51 var obj = ggbApplet.getObjectName(i);
52 ggbApplet.setLabelVisible(obj,false); // オブジェクトのラベルは非表示
53 if (ggbApplet.getObjectType(obj) === "point") {
54 ggbApplet.setVisible(obj,false); // 点は非表示
55 } else if (ggbApplet.getObjectType(obj) !== "quadrilateral") {
56 ggbApplet.setFixed(obj,true,false); // セルq_i以外は選択できないように
57 } else {
58 ggbApplet.setFixed(obj,true,true); // ドラッグでセルが動かないように固定化
59 ggbApplet.evalCommand("SetDynamicColor("+(obj)+",0,0,0,0.2)"); // セルのデフォル
           トカラーを白に
60 }
61 }
62 }
```
ggbOnInit 関数は、GeoGebra のグラフィックスビューの座標を設定・固定し、クリックイ ベントのリスナーを指定している。createCell 関数は、25 個のセルを GeoGebra コマンドの Polygon で作成し、クリック時の誤動作を避けるための設定を行っている。

#### 3.4 **イベントリスナー**

セルをクリックした際、そのセルを含む上下左右のセルの点灯状態を反転させるイベント処理を 次の ListenerC 関数と reverseColor 関数で実現する。

コード 3 App.js(追加)

```
64 // クリックされた場所にあるセルの色を変更
```

```
65 function ListenerC(obj) { // objにはクリックされたオブジェクト名が渡される
```
const ggbApplet = window.ggbApplet;

```
67 if (obj.startsWith('q')) { // セルq_iがクリックされたら
68 reverseColor(obj);
69 var num = parseInt(obj.substring(1));
70 if (stateMode.current === true) { // Playモードなら十字に色反転
71 if ((num-1)\%5 == 4) reverseColor("q"+(num-1));72 if ((num+1)%5 !== 0) reverseColor("q"+(num+1));73 if ((num-5) > = 0) reverseColor("q" + (num-5));
74 if ((num+5) < 25) reverseColor("q"+(num+5));
75 }
76 // クリックしたセルに解答の白丸がある場合は削除
77 if (ggbApplet.isDefined("AP"+(num))) {
78 ggbApplet.deleteObject("AP"+(num));
79 }
80 }
81 }
82
83 // セルの色を反転
84 function reverseColor(obj) {
85 const ggbApplet = window.ggbApplet;
86 if (ggbApplet.getColor(obj) === "#000000") {
87 ggbApplet.evalCommand('SetDynamicColor('+(obj)+',0,0,1,0.5)');
88 } else {
89 ggbApplet.evalCommand('SetDynamicColor('+(obj)+',0,0,0,0.2)');
90 }
91 }
```
 行目で、stateMode.current を利用して Setup モードか Play モードかの判定を行い、反転 させるセルを決めている。

# **計算エンジンの作成**

#### 4.1 **ライツアウトの求解と可解性判定**

ここでは、点灯したセルを 1、消灯したセルを 0 で表すこととする。

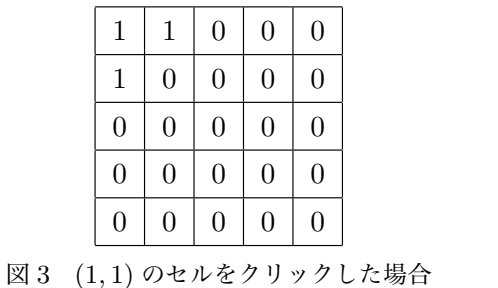

| 1              | 1              | 1                | $\boldsymbol{0}$ | $\boldsymbol{0}$ |
|----------------|----------------|------------------|------------------|------------------|
| $\overline{0}$ | 1              | $\overline{0}$   | $\overline{0}$   | $\overline{0}$   |
| $\overline{0}$ | $\overline{0}$ | $\boldsymbol{0}$ | $\overline{0}$   | $\overline{0}$   |
| $\overline{0}$ | $\overline{0}$ | $\overline{0}$   | $\overline{0}$   | $\overline{0}$   |
| $\overline{0}$ | $\overline{0}$ | $\overline{0}$   | $\overline{0}$   | $\overline{0}$   |

図 4 (1*,* 2) のセルをクリックした場合

全てのセルが消灯している盤面で最上段左端のセルをクリックした場合、左上から順に点灯状態

を並べると

(1*,* 1*,* 0*,* 0*,* 0*,* 1*,* 0*,* 0*,* 0*,* 0*,* 0*,* 0*,* 0*,* 0*,* 0*,* 0*,* 0*,* 0*,* 0*,* 0*,* 0*,* 0*,* 0*,* 0*,* 0)

と表せ、その右隣のセルをクリックしたときの状態は、

(1*,* 1*,* 1*,* 0*,* 0*,* 0*,* 1*,* 0*,* 0*,* 0*,* 0*,* 0*,* 0*,* 0*,* 0*,* 0*,* 0*,* 0*,* 0*,* 0*,* 0*,* 0*,* 0*,* 0*,* 0)

と表せる。左上から数えて *i* 番目のセルをクリックしたときの状態を第 *i* 列とする 25 *×* 25 行列を 用いて、次の連立一次方程式を考える。

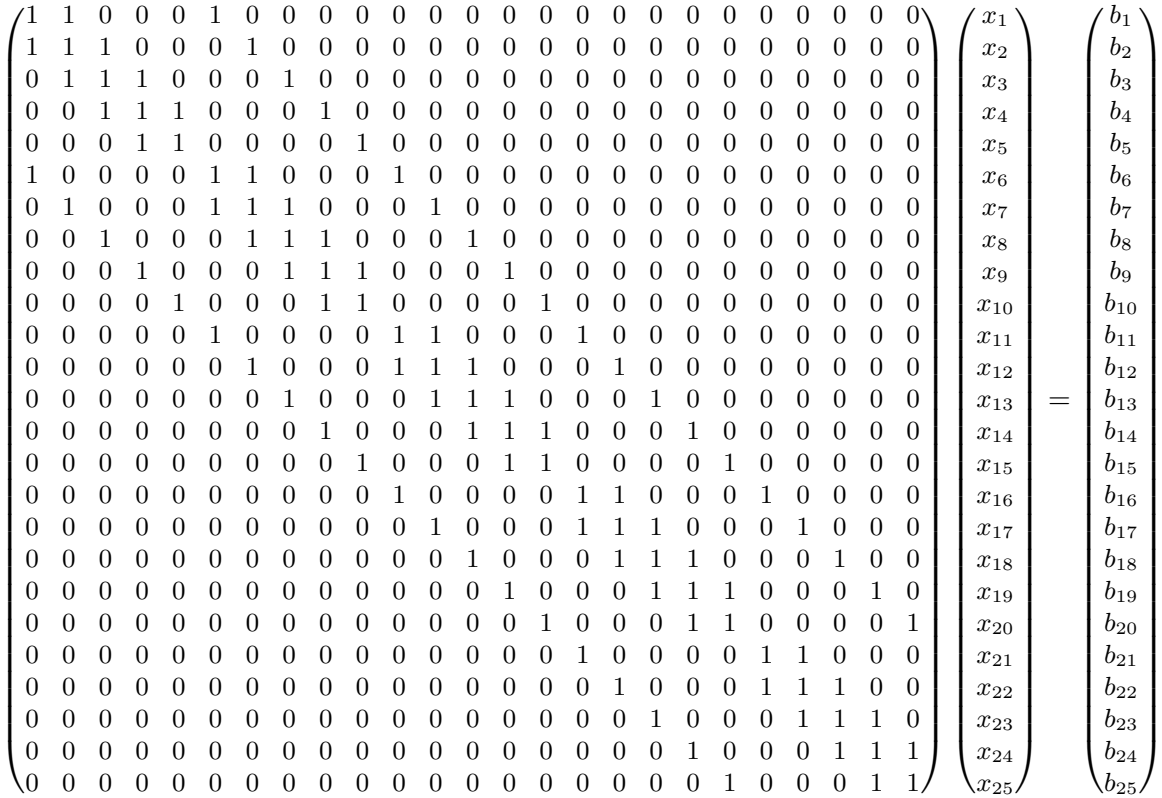

変数 *x<sup>i</sup>* にはセルのクリック情報が入る。*i* 番目のセルをクリックする場合は *x<sup>i</sup>* = 1、そうで ない場合は *x<sup>i</sup>* = 0 となる。*b<sup>i</sup>* は最終的なセルの点灯状態を表す。*i* 番目のセルが点灯する場合は  $b_i = 1$ 、そうでない場合は $b_i = 0$ となる。ライツアウトの解を求めるには、 $b_i$ に盤面の点灯状態を 代入してこの連立一次方程式を二元体 *GF*(2) で解けば良い。

7

この連立一次方程式にガウスの消去法の前進消去を行うと、次の拡大係数行列が得られる。

| 1                | 1              | 0        | 0        | 0 |   | 0        | 0 |   | 0        | 0 | 0        | 0        | 0 | 0        | 0              | 0 | $\theta$ | 0              | 0              | $\theta$ | 0              | 0              | 0              | 0                | $b_1'$                                                     |
|------------------|----------------|----------|----------|---|---|----------|---|---|----------|---|----------|----------|---|----------|----------------|---|----------|----------------|----------------|----------|----------------|----------------|----------------|------------------|------------------------------------------------------------|
| $\overline{0}$   | 1              |          | 1        | 0 | 0 | $\Omega$ | 1 | 0 | 0        | 0 | 0        | 0        | 0 | 0        | 0              | 0 | 0        | 0              | 0              | 0        | 0              | 0              | $\overline{0}$ | $\overline{0}$   | $b_2^{\dagger}$                                            |
| $\theta$         | 0              |          | 0        | 0 |   |          | 0 | 0 | 0        | 0 | 0        | 0        | 0 | 0        | 0              | 0 | 0        | 0              | 0              | 0        | 0              | 0              | 0              | $\overline{0}$   |                                                            |
| $\theta$         | 0              | 0        | 1        | 1 |   |          | 0 |   | 0        | 0 | 0        | 0        | 0 | 0        | 0              | 0 | 0        | 0              | 0              | 0        | 0              | 0              | 0              | $\overline{0}$   |                                                            |
| $\theta$         | 0              | 0        | 0        | 1 | 0 |          | 1 |   | 0        | 1 | 0        | 0        | 0 | 0        | 0              | 0 | 0        | 0              | 0              | 0        | 0              | 0              | $\overline{0}$ | $\overline{0}$   |                                                            |
| $\overline{0}$   | 0              | 0        | $\Omega$ | 0 |   |          | 0 |   | 1        | 0 | $\Omega$ | $\theta$ | 0 | $\Omega$ | $\Omega$       | 0 | 0        | $\Omega$       | 0              | 0        | $\Omega$       | $\overline{0}$ | $\theta$       | $\boldsymbol{0}$ | $b_{3}^{\prime}b_{4}^{\prime}b_{5}^{\prime}b_{6}^{\prime}$ |
| $\theta$         | 0              | 0        | 0        | 0 | 0 |          | 1 |   |          |   |          | 0        | 0 | 0        | 0              | 0 | 0        | 0              | 0              | 0        | 0              | 0              | 0              | $\theta$         | $b^{\check\prime}_\tau$                                    |
| $\overline{0}$   | 0              | 0        | $\Omega$ | 0 | 0 | 0        | 1 |   |          | 0 |          | $\Omega$ | 1 | 0        | $\Omega$       | 0 | 0        | $\Omega$       | 0              | 0        | $\Omega$       | 0              | $\Omega$       | $\theta$         |                                                            |
| $\theta$         | 0              | 0        | 0        | 0 | 0 | 0        | 0 |   | 0        | 1 |          |          | 0 | 0        | 0              | 0 | 0        | 0              | 0              | 0        | 0              | 0              | 0              | $\mathbf{0}$     | $\frac{b_8'}{b_9'}$                                        |
| $\overline{0}$   | 0              | 0        | $\Omega$ | 0 | 0 | $\Omega$ | 0 | 0 | 1        | 1 | 0        | 1        | 1 | 0        | 1              | 0 | 0        | 0              | 0              | 0        | $\overline{0}$ | $\overline{0}$ | $\overline{0}$ | $\theta$         | $b_{10}$                                                   |
| $\overline{0}$   | 0              | 0        | 0        | 0 | 0 | 0        | 0 | 0 | 0        | 1 | 0        |          | 0 |          | 0              | 0 | 0        | 0              | 0              | 0        | 0              | 0              | $\overline{0}$ | $\theta$         | $b_{11}'$                                                  |
| $\theta$         | 0              | 0        | $\Omega$ | 0 | 0 | $\Omega$ | 0 | 0 | $\Omega$ | 0 |          |          | 1 | 0        | 0              | 1 | 0        | 0              | 0              | 0        | 0              | 0              | $\theta$       | $\theta$         | $b_{12}^{\bar{I}}$                                         |
| $\overline{0}$   | 0              | 0        | $\Omega$ | 0 | 0 | 0        | 0 | 0 | 0        | 0 | 0        | 1        | 0 |          |                | 1 | 0        | 0              | 0              |          | 0              | 0              | $\theta$       | $\theta$         | $b_{13}^7$                                                 |
| 0                | 0              | 0        | $\Omega$ | 0 | 0 | $\Omega$ | 0 | 0 | 0        | 0 | 0        | 0        | 1 |          | 0              | 1 |          | 0              | 0              |          | 1              | $\overline{0}$ | $\overline{0}$ | $\theta$         | $b_{14}$                                                   |
| 0                | 0              | 0        | 0        | 0 | 0 | 0        | 0 | 0 | 0        | 0 | 0        | 0        | 0 |          |                | 0 |          |                | 0              |          | 0              | 1              | $\overline{0}$ | $\theta$         | $b_{15}$                                                   |
| 0                | 0              | 0        | 0        | 0 | 0 | 0        | 0 | 0 | 0        | 0 | 0        | 0        | 0 | 0        | 1              | 1 |          | 0              | 0              | 0        | $\overline{0}$ | $\overline{0}$ | $\overline{0}$ | $\theta$         | $b_{16}^{\prime}$                                          |
| 0                | 0              | 0        | 0        | 0 | 0 | 0        | 0 | 0 | 0        | 0 | 0        | 0        | 0 | 0        | 0              | 1 | 0        |                | 0              | 0        | 0              | 0              | $\overline{0}$ | $\theta$         | $b_{17}'$                                                  |
| $\Omega$         | 0              | $\Omega$ | $\theta$ | 0 | 0 | $\theta$ | 0 | 0 | $\theta$ | 0 | $\Omega$ | $\theta$ | 0 | 0        | 0              | 0 |          |                | 1              | 0        | $\Omega$       | 0              | 0              | $\theta$         | $b_{18}^{\prime}$                                          |
| $\theta$         | 0              | 0        | 0        | 0 | 0 | 0        | 0 | 0 | 0        | 0 | 0        | 0        | 0 | 0        | 0              | 0 | 0        |                | 1              |          | 0              | 1              | 0              | 1                | $b_{19}^{\prime}$                                          |
| $\overline{0}$   | 0              | 0        | $\Omega$ | 0 | 0 | $\Omega$ | 0 | 0 | $\Omega$ | 0 | 0        | $\Omega$ | 0 | 0        | 0              | 0 | 0        | 0              | 1              | 0        | 1              | 1              | 1              | $\theta$         | $b_{20}$                                                   |
| $\theta$         | 0              | 0        | 0        | 0 | 0 | 0        | 0 | 0 | 0        | 0 | 0        | 0        | 0 | 0        | 0              | 0 | 0        | 0              | 0              |          | 0              | 1              |                | $\overline{0}$   |                                                            |
| $\overline{0}$   | 0              | 0        | $\Omega$ | 0 | 0 | $\Omega$ | 0 | 0 | $\Omega$ | 0 | 0        | $\Omega$ | 0 | 0        | $\Omega$       | 0 | 0        | 0              | 0              | 0        | 1              | 1              | 0              | 1                | $\frac{b_{21}^{\bar{r}}}{b_{22}^{\bar{r}}}$                |
| $\overline{0}$   | 0              | 0        | 0        | 0 | 0 | 0        | 0 | 0 | 0        | 0 | 0        | 0        | 0 | 0        | 0              | 0 | 0        | 0              | 0              | 0        | $\overline{0}$ | 1              | 1              | $\mathbf 1$      | $b_{23}^7$                                                 |
| $\theta$         | $\overline{0}$ | $\Omega$ | $\Omega$ | 0 | 0 | $\Omega$ | 0 | 0 | $\Omega$ | 0 | 0        | $\Omega$ | 0 | 0        | 0              | 0 | 0        | 0              | $\overline{0}$ | $\Omega$ | 0              | $\overline{0}$ | $\overline{0}$ | $\theta$         |                                                            |
| $\boldsymbol{0}$ | $\overline{0}$ | $\Omega$ | 0        | 0 | 0 | 0        | 0 | 0 | 0        | 0 | $\Omega$ | 0        | 0 | $\Omega$ | $\overline{0}$ | 0 | $\theta$ | $\overline{0}$ | 0              | $\theta$ | 0              | 0              | $\overline{0}$ | 0                | $b_{24}^{\bar{b}_{24}}$                                    |
|                  |                |          |          |   |   |          |   |   |          |   |          |          |   |          |                |   |          |                |                |          |                |                |                |                  |                                                            |

係数行列の第 24~25 行がすべて 0 となることから、 $b'_{25} = b'_{24} = 0$  であれば可解、そうでなけれ ば非可解であることがわかる。可解な場合は *x*<sup>25</sup> と *x*<sup>24</sup> の値を定めれば、後退代入により *x*23~*x*<sup>1</sup> が順に求められる。(*x*25*, x*24) が取り得る値は (0*,* 0)*,* (0*,* 1)*,* (1*,* 0)*,* (1*,* 1) であるから、可解な場合 の解の個数は丁度 4 個である\*2。

### 4.2 C **言語プログラム**

前節で解説したアルゴリズムを C 言語で実装する。可解かどうかを判定する Judge ボタンと解 を求める Solve ボタンから呼び出す関数は以下の2つである。

- int solvable(int \*num, int n) ライツアウトの可解性を判定する関数。点灯しているセル 番号(0~24)を int 型の配列 num で、点灯しているセルの個数を n で渡すと、可解なら 1 を、非可解なら 0 を返す。
- int \*solve(int \*num, int n) ライツアウトの解を求める関数。点灯しているセル番号 (0~ 24)を int 型の配列 num で、点灯しているセルの個数を n で渡すと、可解であればライツア ウトの解を [0,1,0,0,0,1,1,1,0,0,...] という長さ 25 の int 型の配列で返す。クリッ クするセルは 1 で、クリックしないセルは 0 で表される。この関数は 4 個の解の中からラン ダムに一つを出力する。また、非可解であれば [-1,0,0,0,0,...] を返す。

<sup>\*2</sup> これは盤面が5×5のタイプの結果であり、タイプが異なれば結果も異なる。ちなみに、3×3や6×6のタイプは 係数行列の階数が下がらないため、常に可解であり、解はただ一つである。ライツアウトの解法アルゴリズムについ ては [6, 7] が詳しい。

これらの関数を含む計算エンジンの C ソースファイル lightsout.c は [8] から入手できる。こ の lightsout.c を Emscripten で WebAssembly に変換する。

#### 4.3 WebAssembly **への変換**

WebAssembly (Wasm) [9] は、Web ブラウザ上で実行可能なバイナリーフォーマットの一種 である。Web アプリのパフォーマンス向上を目指して 2015 年に開発が開始され、2017 年に主要 Web ブラウザが WebAssembly に対応した。2019 年 12 月には W3C が仕様を勧告したことによ り、Web 技術の標準になっている。

直接 WebAssembly のコードを記述することも可能であるが、C/C++/Rust などのプログラミ ング言語からコンパイルしてコード生成するように設計されている。Emscripten [10] は、C/C++ のコードを Wasm バイナリに変換するコンパイラである。[5] の第 4 章に Emscripten の環境構築 について詳しい解説がある。

前節で準備した C ソースファイル lightsout.c を WebAssembly に変換するために、以下の ように emcc を実行する。

 $\begin{pmatrix} 1 & 1 & 1 \\ 1 & 1 & 1 \\ 1 & 1 & 1 \end{pmatrix}$ 

```
\sqrt{1 - \frac{1}{2}}$ emcc --no-entry lightsout.c -o lightsout.mjs \
 -s ENVIRONMENT='web' \
 -s SINGLE FILE=1 \setminus-s EXPORT_NAME='createModule' \
 -s EXPORTED FUNCTIONS='[" solvable"," solve"," free"]' \
 -s EXPORTED_RUNTIME_METHODS='["ccall"]' \
 -0.3
```
各オプションの意味を説明する。

--no-entry main 関数を使用しないようにする。

- -s ENVIRONMENT='web' Web ブラウザのみで使用する。
- -s SINGLE FILE=1 .mjs ファイルと.wasm ファイルを一つにまとめる。
- -s EXPORT NAME モジュール生成関数の名前を設定する。
- -s EXPORTED FUNCTIONS JavaScript 側から利用する C 関数を設定する。
- -s EXPORTED RUNTIME METHODS C 関数の実行に利用する関数を設定する。

以上の操作で、Wasm モジュールファイル lightsout.mjs が生成される。

#### 4.4 Wasm **モジュールファイルの利用**

Wasm モジュールファイルを React で利用するためには準備が必要である。まず、Wasm モ ジュールファイル lightsout.mjs を my-app/src ディレクトリにコピーする。そして、React テンプレートのルートディレクトリ my-app にあるファイル package.json を以下のように修正 する。

```
26 "eslintConfig": {
27 "extends": [
28 "react-app",
29 "react-app/jest"
30 ],
31 "ignorePatterns": [
32 "src/lightsout.mjs"
33 ]
34 },
```
ESLint [11] は JSX のコードをトランスパイルする際に利用される構文チェッカーであ るが、lightsout.mjs の Wasm コードはチェックできない。上の修正により ESLint が lightsout.mjs ファイルを無視するようになり、トランスパイルが通るようになる。

次に、createModule 関数を利用するために、App.js の頭部に import 文を追加する。

コード 5 App.js(追加)

```
1 import Geogebra from 'react-geogebra';
2 import React from 'react';
3 import { Stack, Typography, Switch, Button, Snackbar, Alert } from '@mui/material';
4 import createModule from './lightsout.mjs';
5
6 function App() {
```
### 4.5 Judge **ボタンのイベント処理**

Judge ボタンをクリックすると、C 言語の solvable 関数を用いて可解性を判定し、可解であれ ば "Solvable!"、非可解であれば "Unsolvable!"というメッセージを画面下部に一時的に表示\*3する ようにする。

ここではスナックバーを Material UI の Snackbar コンポーネントと Alert コンポーネントを 組み合わせて実現する。そのために、App.js に次を追加する。

```
コード 6 App.js (\hat{\mathbb{H}}\mathbb{H})
```

```
13 const [open, setOpen] = React.useState(false);
14 const handleClose = (event, reason) => {
15 if (reason === 'clickaway') return;
16 setOpen(false);
17 };
18 const [message, setMessage] = React.useState('');
```
<sup>\*3</sup> このような何らかのアクションに関連する簡易的なメッセージ表示を**スナックバー**と呼ぶ。

13 行目でスナックバーの表示を管理するステート変数 open とステート更新関数 setOpen を宣言し、18 行目でメッセージ内容を管理するステート変数 message とステート更新関数 setMessage を宣言している。14~17 行目の handleClose 関数は、スナックバーを閉じるイベ ントハンドラで、15 行目でスナックバーの領域外のクリックによりスナックバーが閉じないよう にしている。

そして、App.js に Snackbar と Alert コンポーネントを追加する。

コード 7 App.js(追加)

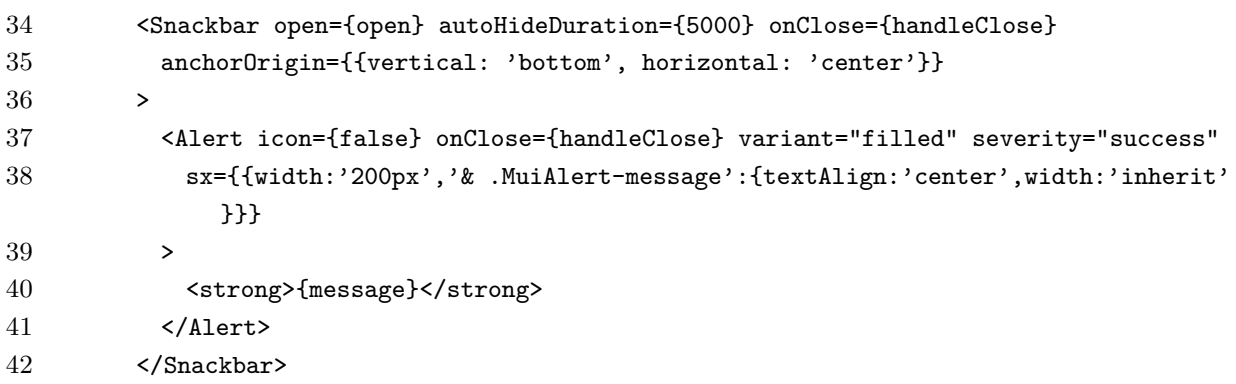

34 行目の autoHideDuration={5000} により、5 秒後に自動的にメッセージが非表示になる。 また、37 行目の onClose={handleClose} により、スナックバーの右側に×ボタンが表示され、 これをクリックすることで 5 秒を待たずにスナックバーを閉じることができるようにしている。 さらに、App.js に judgement 関数を追加する。

コード 8 App.js(追加)

```
109 // 可解性の判定
110 function judgement() {
111 const ggbApplet = window.ggbApplet;
112 var numlist = []; // 点灯セルの番号を保存する配列
113 // 解答の白丸を削除
114 for (var i = 0; i < 25; i++) {
115 if (ggbApplet.isDefined("AP"+(i))) {
116 ggbApplet.deleteObject("AP"+(i));
117 }
118 }
119 for (i = 0; i < ggbApplet.getObjectNumber(); i++) {
120 var obj = ggbApplet.getObjectName(i);
121 if (ggbApplet.getObjectType(obj) === "quadrilateral" && ggbApplet.getColor(obj)
          !== "#000000") {
122 numlist.push(obj.substring(1));
123 }
124 }
```

```
125 var len = numlist.length;
126 var numarray = new Uint8Array(new Uint32Array(numlist).buffer); // C関数に渡す配列を
         準備
127 createModule().then(mod => { // solvable関数の呼び出し
128 var result = mod.ccall('solvable','number',['array','number'],[numarray,len]);
129 if (result === 1) setMessage('Solvable!');
130 else setMessage('Unsolvable!');
131 setOpen(true);
132   });
133 }
```
119~124 行目で点灯しているセルの番号を配列 numlist に保存し、126 行目で C 関数に渡すた めの前処理を行っている。128 行目で Emscripten の ccall 関数を用いて、C 言語の solvable 関数を実行し、131 行目でステート変数 open の値を true に変更することで実行結果をスナック バーで表示している。

### 4.6 Solve **ボタンのイベント処理**

Solve ボタンをクリックすると、C 言語の solve 関数を用いてライツアウトの解を求め、クリッ クするべきセル上に白丸を付加するようにする。

そのために、App.js に solution 関数を追加する。

```
コード 9 App.js(追加)
```

```
135 // ライツアウトの求解
136 function solution() {
137 const ggbApplet = window.ggbApplet;
138 var numlist = []; // 点灯セルの番号を保存する配列
139 // 解答の白丸を削除
140 for (var i = 0; i < 25; i++) {
141 if (ggbApplet.isDefined("AP"+(i))) {
142 ggbApplet.deleteObject("AP"+(i));
143 }
144 }
145 for (i = 0; i < ggbApplet.getObjectNumber(); i++) {
146 var obj = ggbApplet.getObjectName(i);
147 if (ggbApplet.getObjectType(obj) === "quadrilateral" && ggbApplet.getColor(obj)
           !== "#000000") {
148 numlist.push(parseInt(obj.substring(1))); // q_iの添え字番号iを整数に変換して
            numlistに保存
149 }
150 }
151 var len = numlist.length;
152 var numarray = new Uint8Array(new Uint32Array(numlist).buffer); // C関数に渡す配列を
```

```
準備
```

```
153 createModule().then(mod => { // solve関数の呼び出し
154 var ptr = mod.ccall('solve', 'number', ['array','number'], [numarray, len]);
155 var rslt = new Int32Array(mod.HEAP32.buffer, ptr, 25); // JavaScriptの配列に変換
156 if (rslt[0] === -1) { // 非可解な場合
157 setMessage('Unsolvable!');
158 setOpen(true);
159 } else { // 可解な場合
160 for (i = 0; i < 25; i++) {
161 if (rslt[i] === 1){ // 解答の白丸をセルに付加
162 var x = \text{ggbApplet.getXcoord("P"+(i))+1;}163 var y = ggbApplet.getYcoord("P"+(i))-1;
164 ggbApplet.evalCommand("AP"+(i)+"=("+(x)+","+(y)+")");
165 ggbApplet.setLabelVisible("AP"+(i),false);
166 ggbApplet.setFixed("AP"+(i),true,false);
167 ggbApplet.evalCommand("SetDynamicColor(AP"+(i)+",1,1,1,0.2)");
168 }
169 }
170 }
171 mod._free(ptr);
172 });
173 }
```
 行目で C 言語の solve 関数が返した配列(ポインタ)を JavaScript の配列に変換してい る。160~169 行目でライツアウトの解となるセル上に白丸を付加している。

#### 4.7 Reset **ボタンのイベント処理**

Reset ボタンをクリックすると、解答の白丸を削除し、すべてのセルを消灯状態にして、モード を Play に戻し、初期状態にする。

そのために、App.js に init 関数を追加する。

```
コード 10 App.js(追加)
```
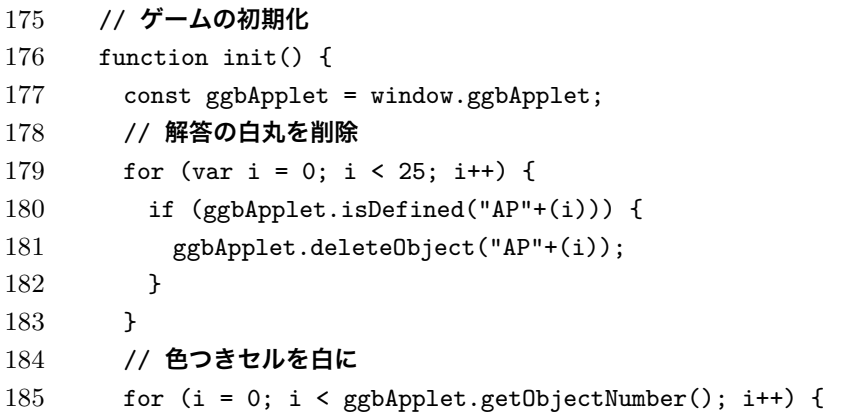

```
186 var obj = ggbApplet.getObjectName(i);
187 if (ggbApplet.getObjectType(obj) === "quadrilateral" && ggbApplet.getColor(obj)
           !== "#000000") {
188 ggbApplet.evalCommand("SetDynamicColor("+(obj)+",0,0,0,0.2)");
189 }
190 }
191 setMode(true);
192 }
193 }
194 export default App;
```
# 5 **アプリのビルドと実行**

React テンプレートのルートディレクトリ(my-app)で次を実行する。

\$ npm run build

これにより、App.js の JSX コードがトランスパイルされ、公開用ファイルが build ディレク トリに生成される。アプリを実行するには、次のように Web サーバを起動して Web ブラウザか ら http://localhost:8000/build/ にアクセスすれば良い。

 $\sqrt{2\pi r}$ 

 $\begin{pmatrix} 1 & 1 & 1 \\ 1 & 1 & 1 \\ 1 & 1 & 1 \end{pmatrix}$ 

 $\overline{\phantom{a}}$ 

 $\begin{pmatrix} 1 & 0 & 0 \\ 0 & 0 & 0 \\ 0 & 0 & 0 \\ 0 & 0 & 0 \\ 0 & 0 & 0 \\ 0 & 0 & 0 \\ 0 & 0 & 0 \\ 0 & 0 & 0 \\ 0 & 0 & 0 & 0 \\ 0 & 0 & 0 & 0 \\ 0 & 0 & 0 & 0 \\ 0 & 0 & 0 & 0 & 0 \\ 0 & 0 & 0 & 0 & 0 \\ 0 & 0 & 0 & 0 & 0 \\ 0 & 0 & 0 & 0 & 0 & 0 \\ 0 & 0 & 0 & 0 & 0 & 0 \\ 0 & 0 & 0 & 0 & 0 & 0 & 0 \\ 0 &$ 

\$ python3 -m http.server &

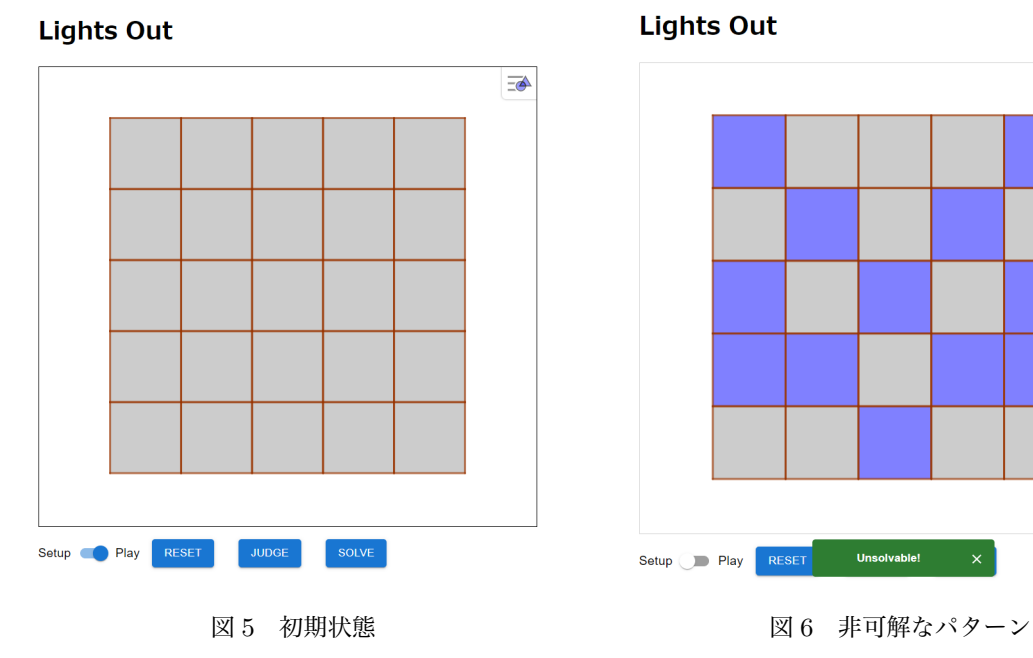

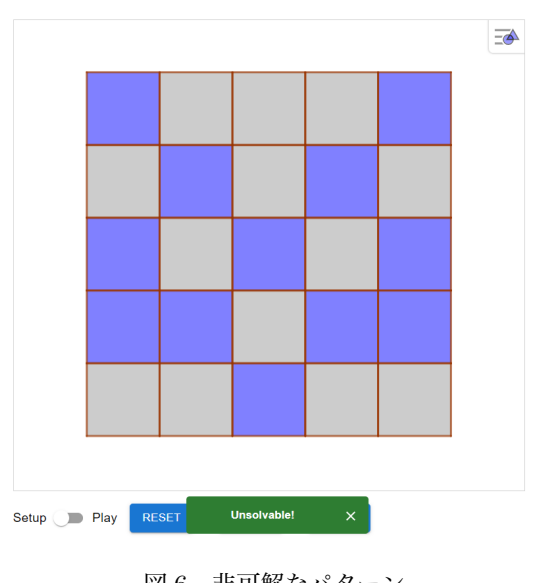

**Lights Out** 

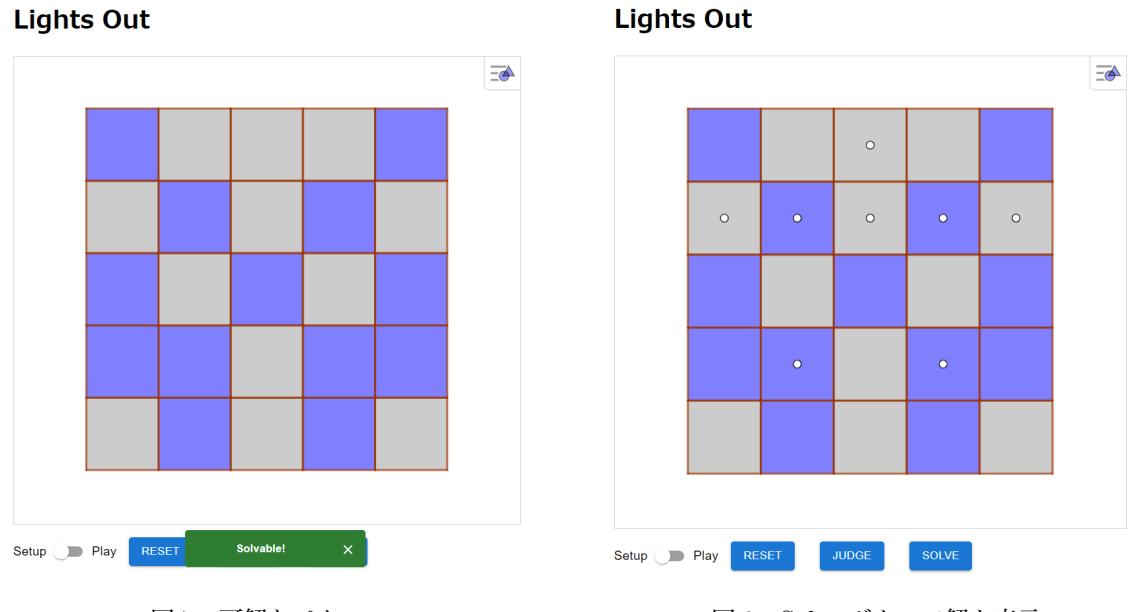

図 7 可解なパターン <br>
図 8 Solve ボタンで解を表示

以下に本アプリの遊び方を解説する。

- 1. モードを **Setup** に変更してパターンを作成する。Setup モードではクリックしたセルのみ が反転する。
- 2. パターンが出来たら Judge ボタンをクリックする。可解であれば "Solvable!"が、そうでな ければ "Unsolvable!"のスナックバーが下部中央に表示される。スナックバーは 5 秒で自動 的に消えるが、×ボタンのクリックで消すことも可能である。
- 3. 可解なパターンが出来たらモードを **Play** に変更してパズルを解く。Play モードではク リックしたセルを含む上下左右のセルが反転する。
- 4. すべての点灯を消すことができれば完成。
- 5. 解答が知りたくなったら Solve ボタンをクリックする。白丸が表示されるので、そのセルを クリックすると全ての点灯を消すことができる。Solve ボタンを再度クリックすることによ り別の解を表示できる。解は 4 種類あり、その表示順はランダムである。
- 6. 初期状態に戻したいときは Reset ボタンをクリックする。すべてのセルが消灯状態になり、 モードも Play に戻る。

完成したアプリは以下の URL または QR コードから利用可能である。

https://mitsushi-fujimoto.github.io/geo-lights/

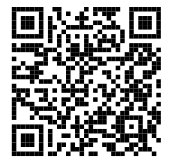

## 6 **おわりに**

本稿では、UI の作成に GeoGebra と React を、計算エンジンの作成に C 言語と WebAssembly を用いて Web アプリを実装する方法を解説した。実装例として数学パズルのライツアウトを選ん だのは、研究室の卒業研究プロジェクト [12] が背景にある。そこでは GeoGebra スクリプトのみ でライツアウトの作成に取り組んだが、全てのパターンが可解な3×3と6×6のタイプしか実現 できなかった。この原因は GeoGebra スクリプトによる連立方程式の扱い(特に、解が複数ある 場合の処理)に不慣れだったことにあった。この反省を元に、GeoGebra スクリプトでなく(数値 解析の演習で慣れ親しんでいる)C 言語を用いる方が実装や処理速度において効率的でないかと考 えた。

結果的に本稿で解説した方法により、非常に短いソースコードで5×5のライツアウトアプリを 実現することができた。UI の実装に用いた App.js は 200 行、計算エンジンの C ソースファイル lightsout.c は 100 行である。本手法を用いる上で重要な箇所は次の2点である。

- *•* **React から WebAssembly を利用するための準備** emcc のオプションと ESLint の設定を適切に行う\*4。
- *•* **JavaScript <sup>と</sup> C 関数との配列の受け渡し** 受け渡しの前後に変換処理を適切に行う。

また、UI と計算エンジンを切り離して作成したことにより、各機能の実装・テストが容易で、問 題が発生した際の原因も特定し易いという利点に気付くことができた。本手法を応用すれば、高機 能な数式処理システムと GeoGebra を連携させた数学ソフトウェアの開発が可能と考える。

今後の課題はビルドシステムを変更することである。[1] 及び本稿では、React テンプレートの 作成に create-react-app を利用した。create-react-app はビルドシステムに Webpack を 利用したプロジェクト生成ツールであり、長らく標準ツールとして利用されてきたが、2022 年 4 月 12 日にリリースされたバージョン 5.0.1 を最後に更新が途絶えている。また、2023 年 3 月にリ ニューアルされた React の公式ドキュメント [14] にも紹介されなくなったことから、標準ツール の役割を終えたと考えられる。create-react-app の後継には、プロジェクトのディレクトリサ イズが小さく、ビルドが高速な Vite [15] が挙げられる。Vite で生成した React テンプレートで Wasm モジュールファイルを利用する方法の確立、Webpack と Vite におけるビルド速度や実行 速度の比較などが必要と思われる。

**謝辞** 本研究は JSPS 科研費 JP21K12157 の助成を受けたものである。

<sup>\*4</sup> これらの設定については [13] を参考にした。

# **参考文献**

- [1] 藤本光史, How to embed GeoGebra into Web, 統計数理研究所共同研究リポート 452, 動的 幾何学ソフトウェア GeoGebra の整備と普及 (7), (2022) 11–29.
- [2] react-geogebra, https://www.npmjs.com/package/react-geogebra
- [3] Material UI, https://mui.com/
- [4] Bootstrap, https://getbootstrap.com/
- [5] 高山信毅, 野呂正行, 小原功任, 藤本光史, 数学ソフトウェアの作り方, 共立出版, 2022.
- [6] 安田健彦, ゲームで大学数学入門, 共立出版, 2018.
- [7] 大槻兼資, パズルで鍛えるアルゴリズム力, ソフトウェアデザイン(2021 年 10 月号), 技術評 論社, 2021.
- [8] 藤本光史, geo-lights, https://github.com/mitsushi-fujimoto/geo-lights
- [9] WebAssembly, https://webassembly.org/
- [10] Emscripten, https://emscripten.org/
- [11] ESLint, https://eslint.org/
- [12] 高時浩太, 線形代数を用いた lights out 解法アプリの開発, 福岡教育大学卒業論文, 2023.
- [13] Bobbie Chen, React C/C++ WASM demo, https://github.com/bobbiec/ react-wasm-demo/blob/main/README-inlined-version.md
- [14] React, https://react.dev/
- [15] Vite, https://ja.vitejs.dev/